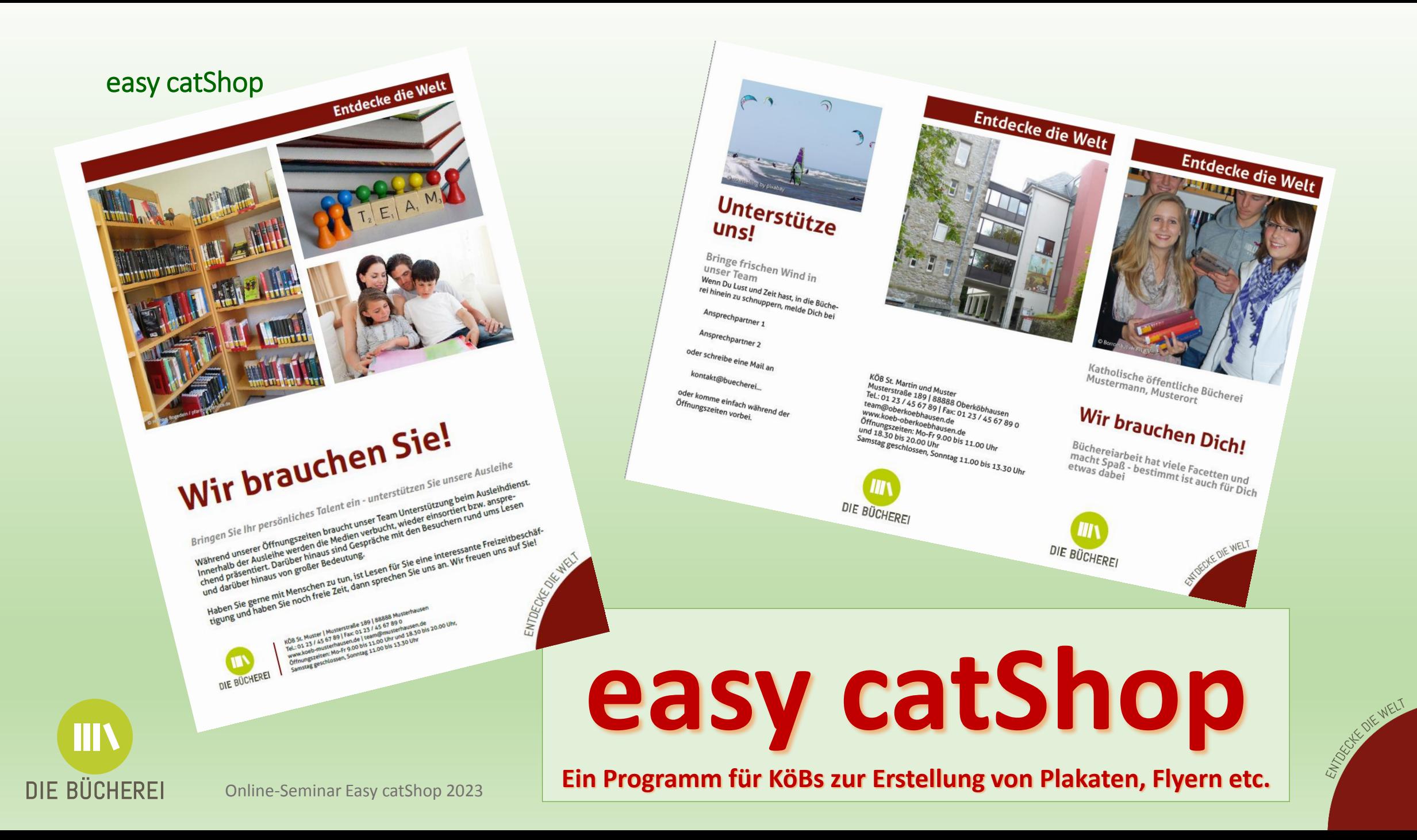

1

# • Anmeldung bei CatShop:

#### <https://buechereiarbeit.catshop.net/login>

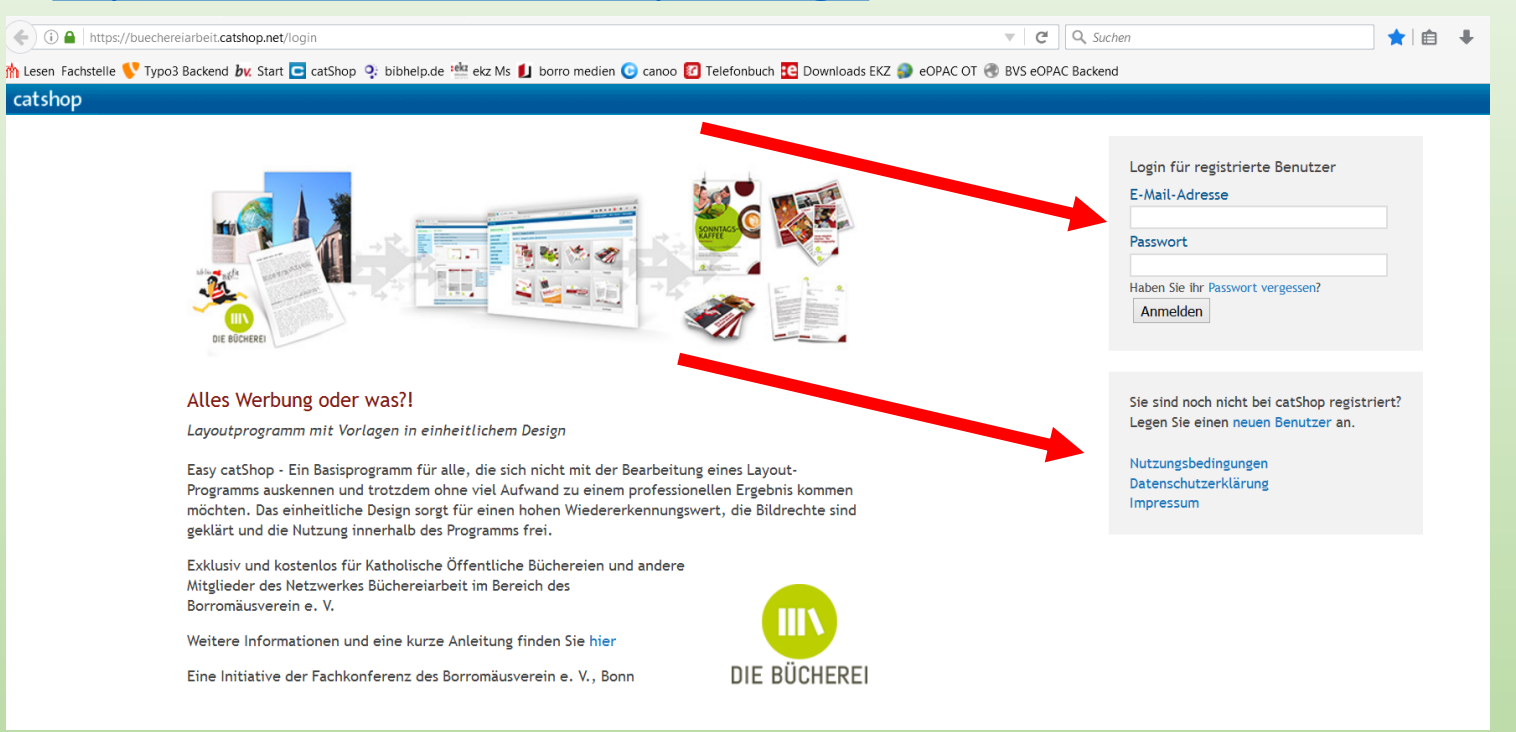

• **Kurzanleitung Easy catShop:**

<http://www.borromaeusverein.de/buechereiarbeit/catshop/>

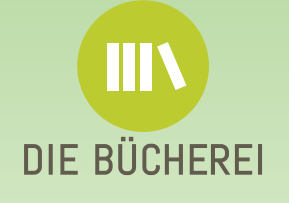

• Neuen Benutzer anlegen:

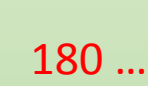

**IIIV** 

DIE BÜCHEREI

#### Neuen Benutzer anlegen

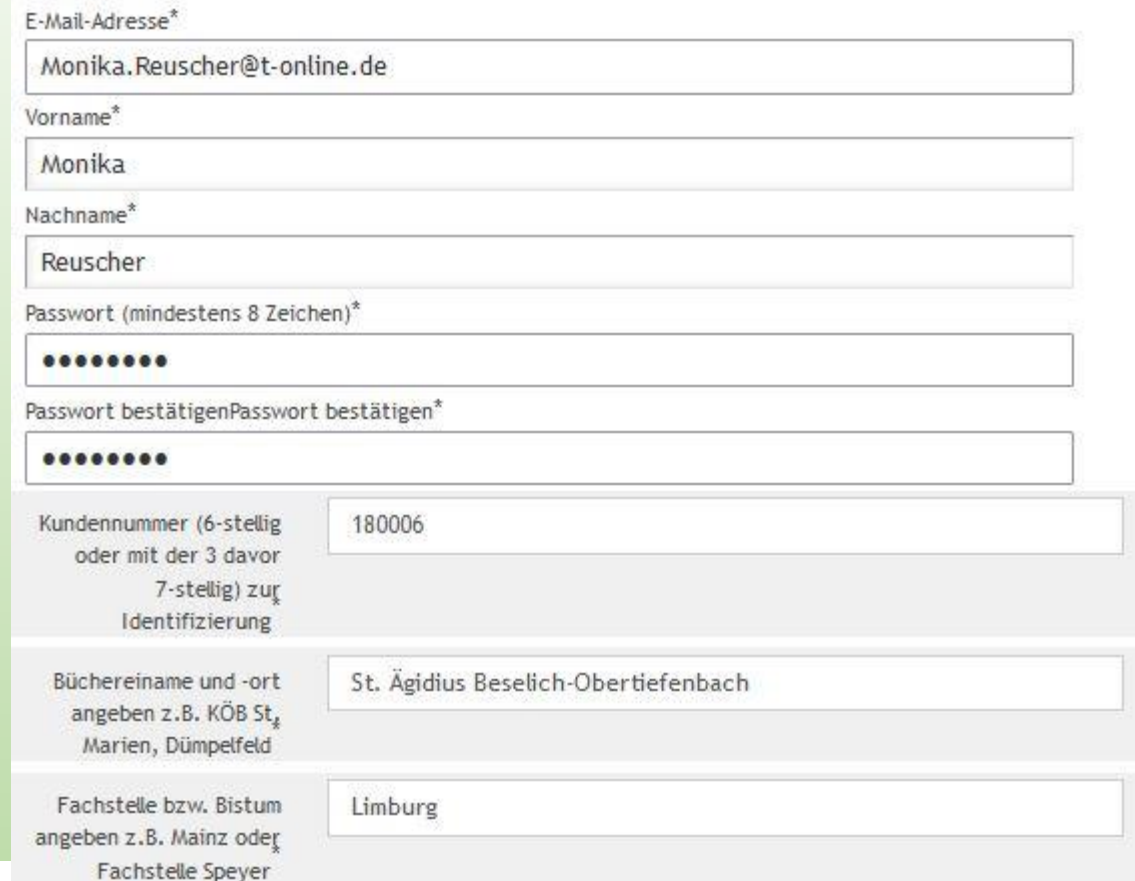

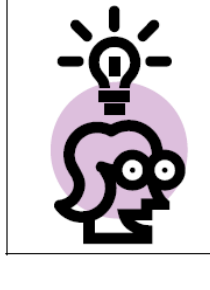

Bitte merken Sie sich die von Ihnen eingetragene E-Mail-Adresse und das Passwort! Beide Angaben benötigen Sie später, wenn Ihr Account freigeschaltet wurde, zum Einloggen ins System.

# easy catShop Büchereiname (Diese und • Anmeld keine Pflic

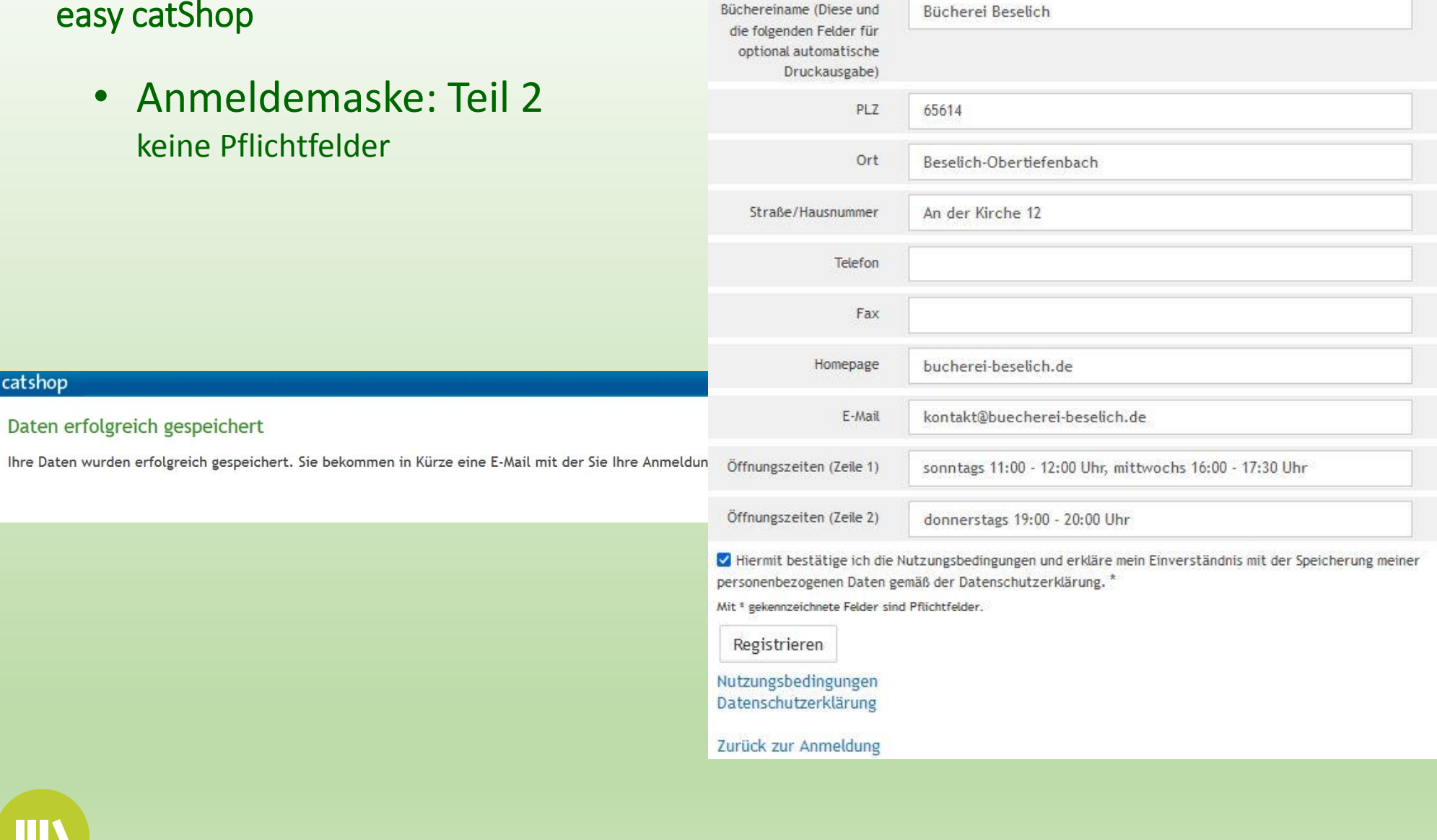

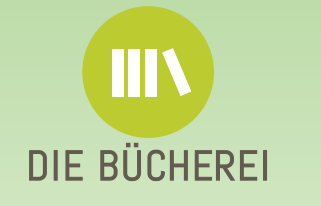

catshop

Daten erfolgreich gespeichert

A https://buechereiarbeit.catshop.net/signin.php?key=tMBPpZxy

h Fachstelle Büchereiarb... TYPO3 Login | borro medien by BV C catShop | h Bistum Li

# • Anmeldebestätigung erforderlich catshop

Von: anmeldung@catshop.net Datum:18.08.2016 15:45 (GMT+01:00) An: kontakt@koeb-beselich-obertiefenbach.de Betreff: Ihre Anmeldung bei catShop

Hallo Team Bücherei Obertiefenbach

vielen Dank für Ihr Interesse. Aus Sicherheitsgründen möchten wir Sie bitten Ihre Anmeldung durch den Aufruf des nach ölgenden Links zu bestätigen:

http://buechereiarbeit.catshop.net/signin.php?key=D5B5Cyrn

Vielen Dank und mit freundlichen Grüßen

#### Anmeldung bestä tigen

Vielen Dank für die Bestätigung der Anmeldung. Die Administratoren senden Ihnen schnellstmöglich die Freigabe Ihres Account per E-Mail zu. Die Freigabe erfolgt auf Basis der aktuellen Nutzungsbedingungen und in den Support-Zeiten Mo - Fr von 9:00 Uhr - 17:00 Uhr.

# • Bestätigungsmail wird zugesandt

#### Guten Tag Test BVS-Fan,

herzlich Willkommen! Ihr Zugang wurde freigeschaltet. Sie können sich nun unter http://buechereiarbeit.catshop.net mit Ihren Zugangsdaten (E-Mail-Adresse und Passwort) anmelden.

Nun kann es losgehen!

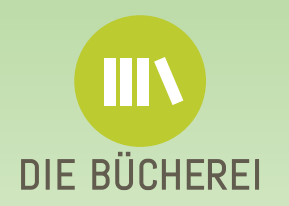

Mit freundlichen Grüßen

• Auswahl der Kategorie (Schritt 1)

#### <https://buechereiarbeit.catshop.net/login> easy catShop - catShop  $\times$  $\pm$ G ⋒ 1 mo A https://buechereiarbeit.catshop.net/easy Nutzungsbedingungen der Plattform bestätigen e ENE NNP M Bücherei Beselich DeOPAC DeOPAC Backend Q: bibhelp M Fach: □ Hiermit bestätige ich die Nutzungsbedingungen. \* ١p Nutzungsbedingungen anzeigen Bestätigen catShop Hinweise zum Umgang mit personenbezogenen Daten auf der Plattform finden Sie in unserer Datenschutzerklärung. Datenschutzerklärung anzeigen Sie haben ungelesene Nachrichten Betreff: Archivierung von Dokumenten Von: Ivonna Matzke Datum: 10.12.2020 09:21:00 Aufgrund von Corona und der dadurch entstandenen Verschiebung von Veranstaltungen werden Ihre archivierten Dokumente auch im kommenden Jahr zur Verfügung stehen. Bitte beachten Sie, dass ab Januar 2022 wieder die normale Archivierungsdauer von 14 Monaten nach der letzten Bearbeitung des Dokumentes gilt. als gelesen markieren DIE BÜCHEREI Online-Seminar Easy catShop 2023

• Auswählen, was erstellt werden soll (Schritt 2):

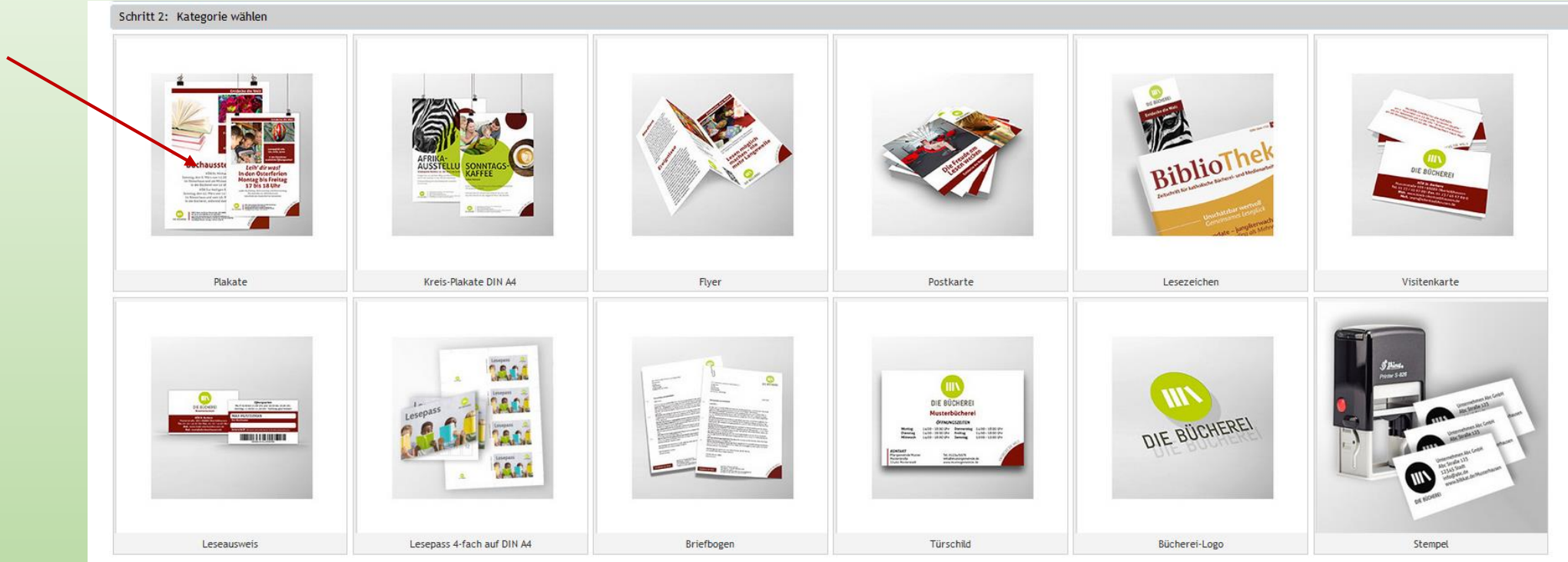

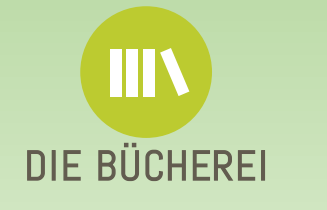

- Beispiel Plakat DIN A3 (Schritt 3)
- Plakat Din A3 kann auch in DIN A4 ausgedruckt werden

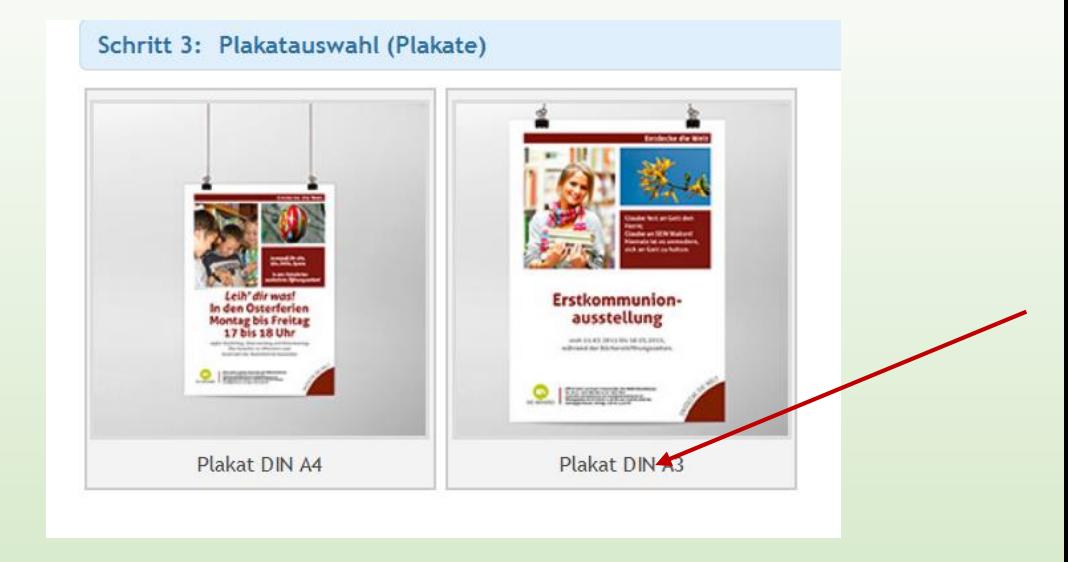

## • Beispiel: Abbildungen Textfeld (Schritt 4)

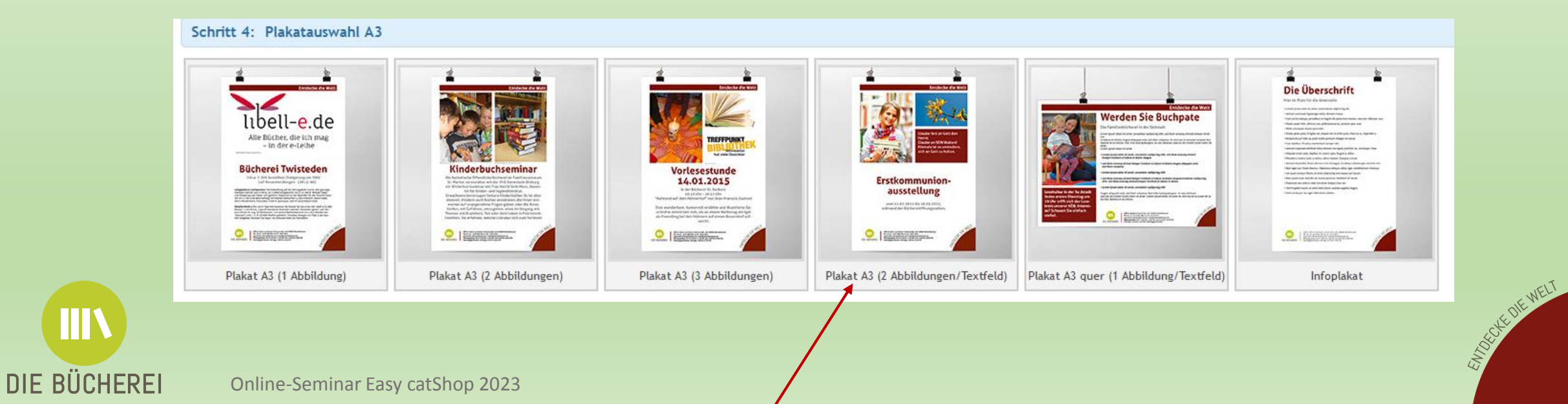

• Text einfügen bzw. verändern (Schritt 5)

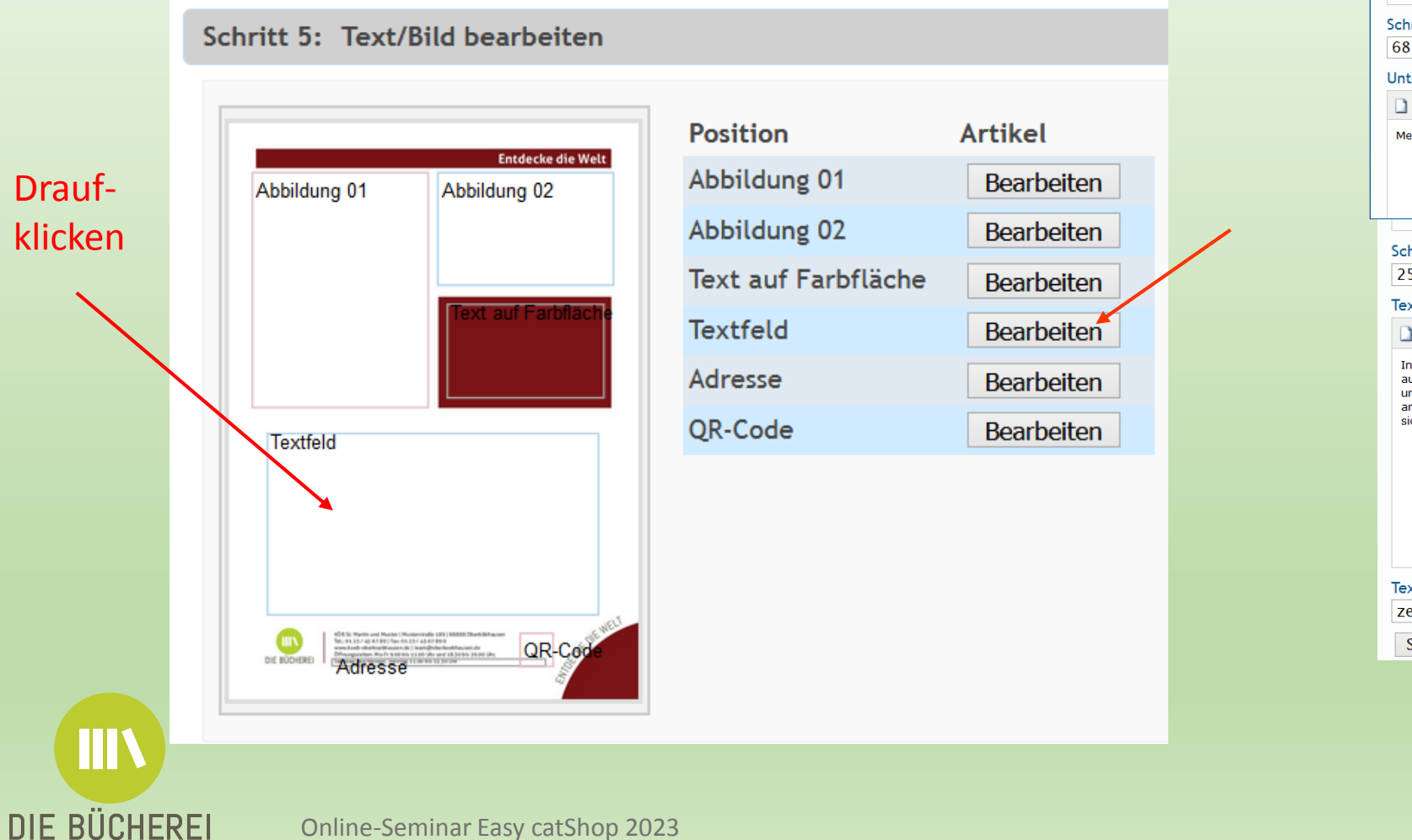

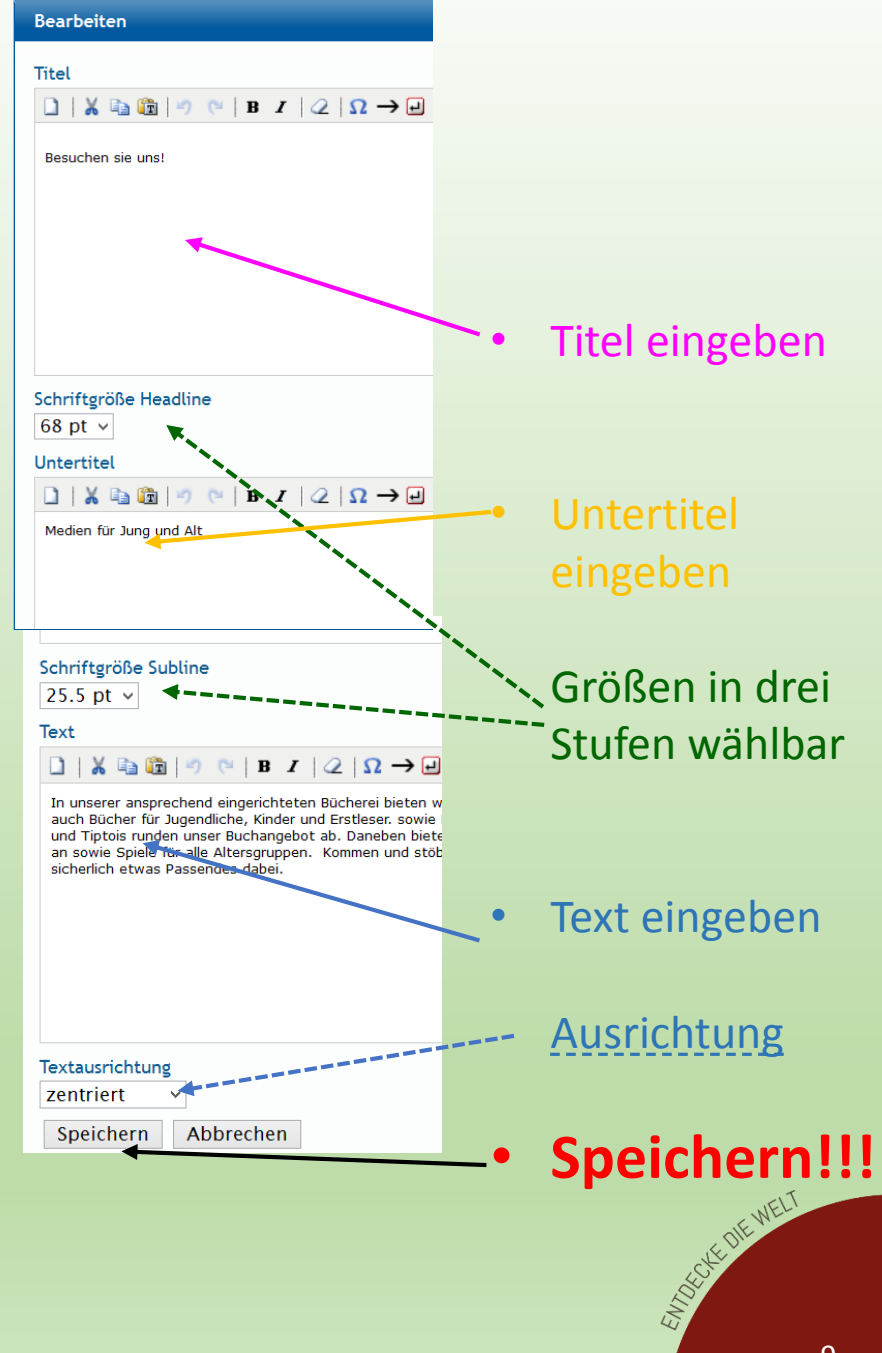

DIE BÜCHEREI

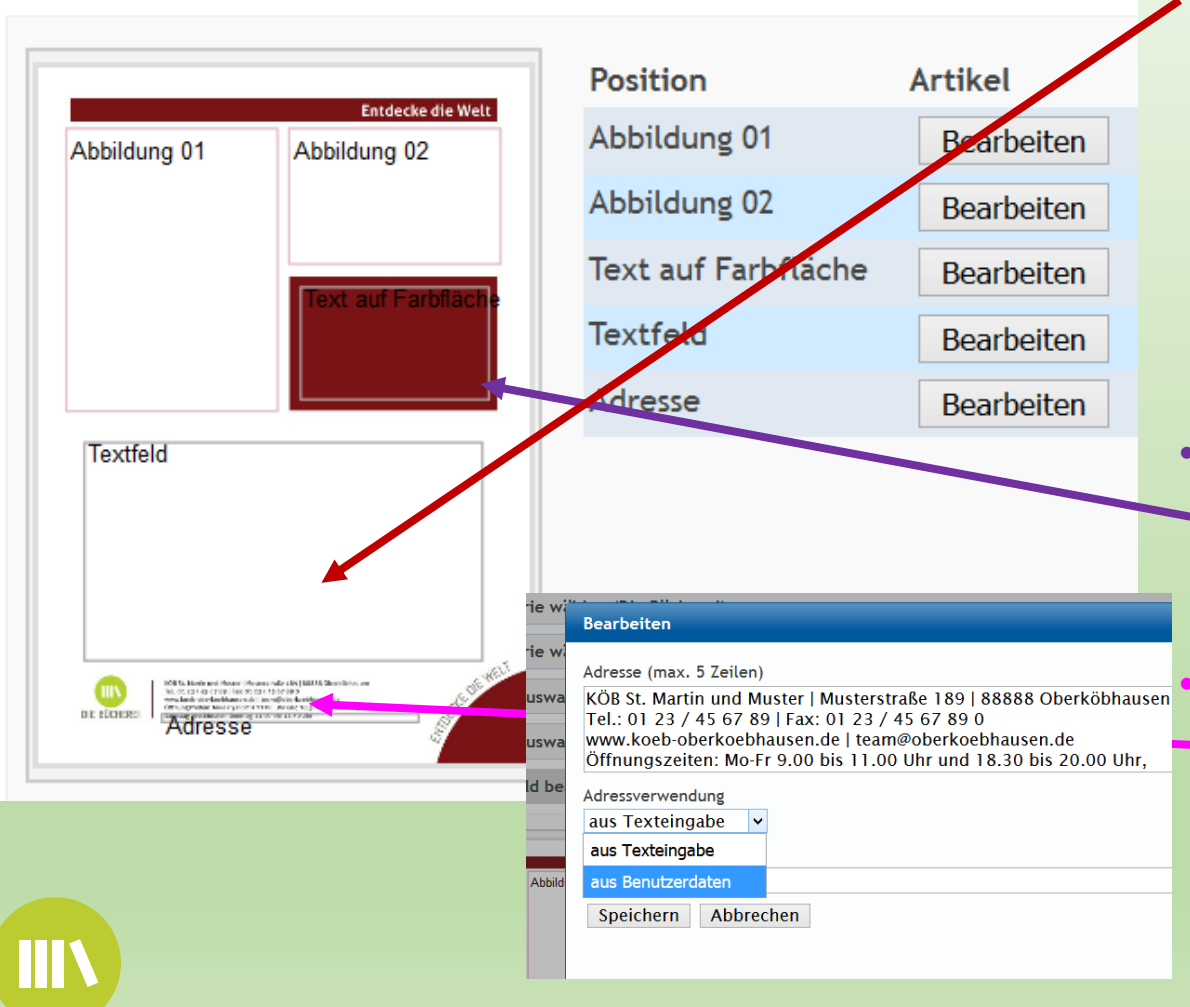

Schritt 5: Text/Bild bearbeiten (Plakat A3 (2 Abbildungen/Textfeld))

- Hinweise zu einzelnen Positionen:
- **Zu Textfeld:**

**Titel** (rote Schrift) Knappe Überschriften wählen in denen die Wörter nicht zu lang sein sollten. Der Titel kann weggelassen werden, dann wird der Untertitel zur Überschrift. Die Größe des Titels ist zwischen 68, 62 und 56 wählbar. Zentriert. **Untertitel** (hellgrau) zwischen 25,5, 23 und 20 wählbar. Zentriert. **Text** zentriert oder linksbündig (gut lesbar) wählbar.

#### • **Zu Text auf Farbfläche:**

Zitate oder wichtige Sätze, die nicht zu lang sein dürfen. Zitate entsprechend als solche kennzeichnen.

#### • **Zu Adresse:**

Text für "Impressum" KÖB wie gewünscht eingeben oder in den Profildaten entsprechend eingeben und "aus Benutzerdaten" wählen.

• Bilder einfügen (noch Schritt 5): durch Anklicken des Rahmens oder entsprechenden Buttons

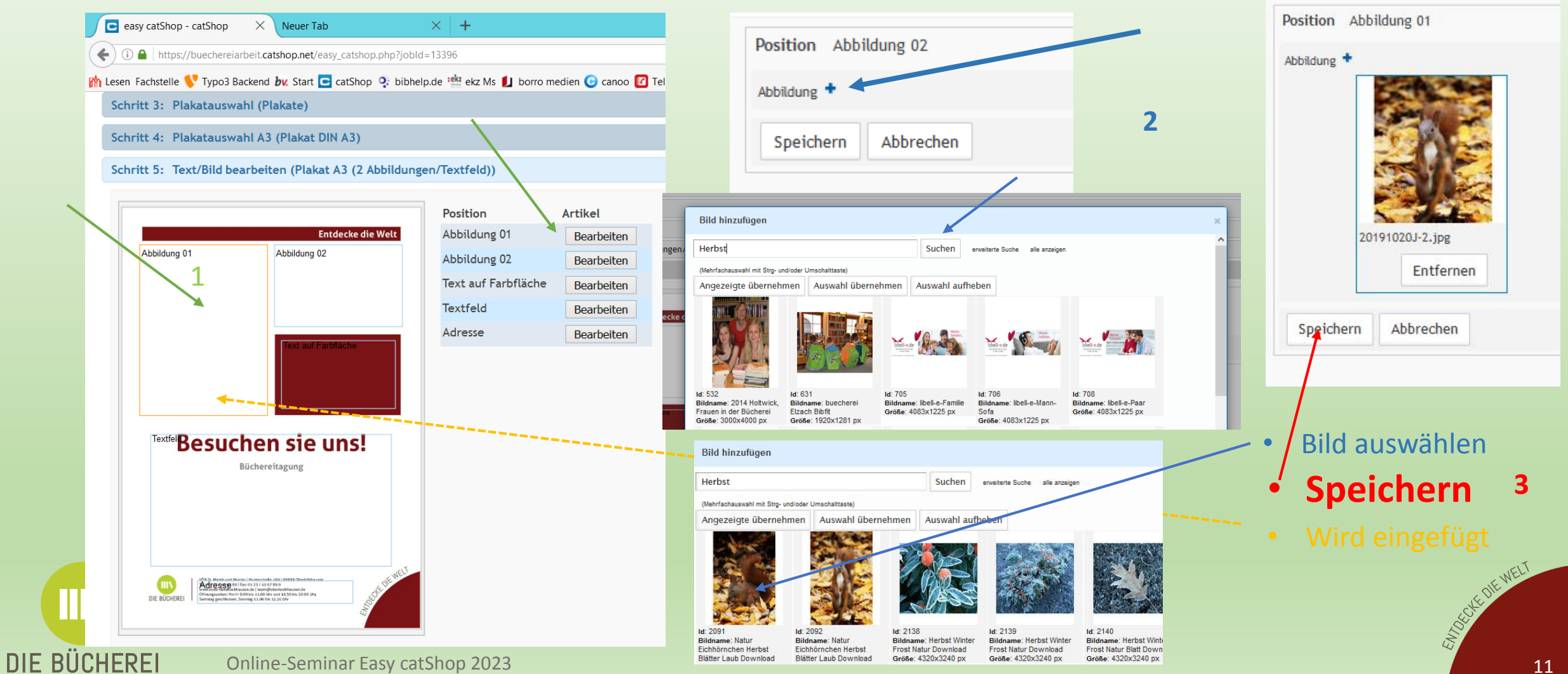

**III** 

DIE BÜCHEREI

• Bildausschnitt wählen • Erneut das Bild anklicken

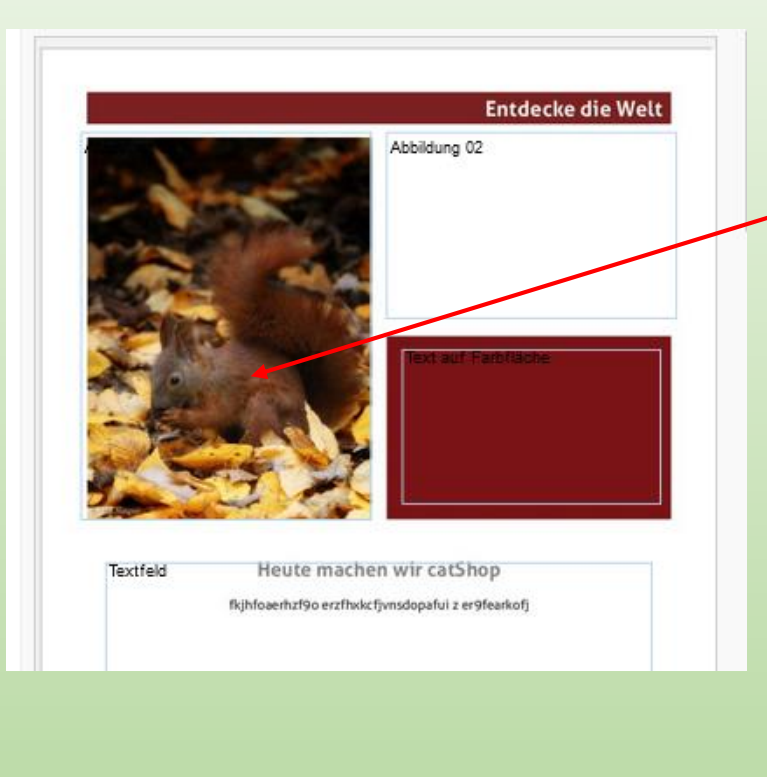

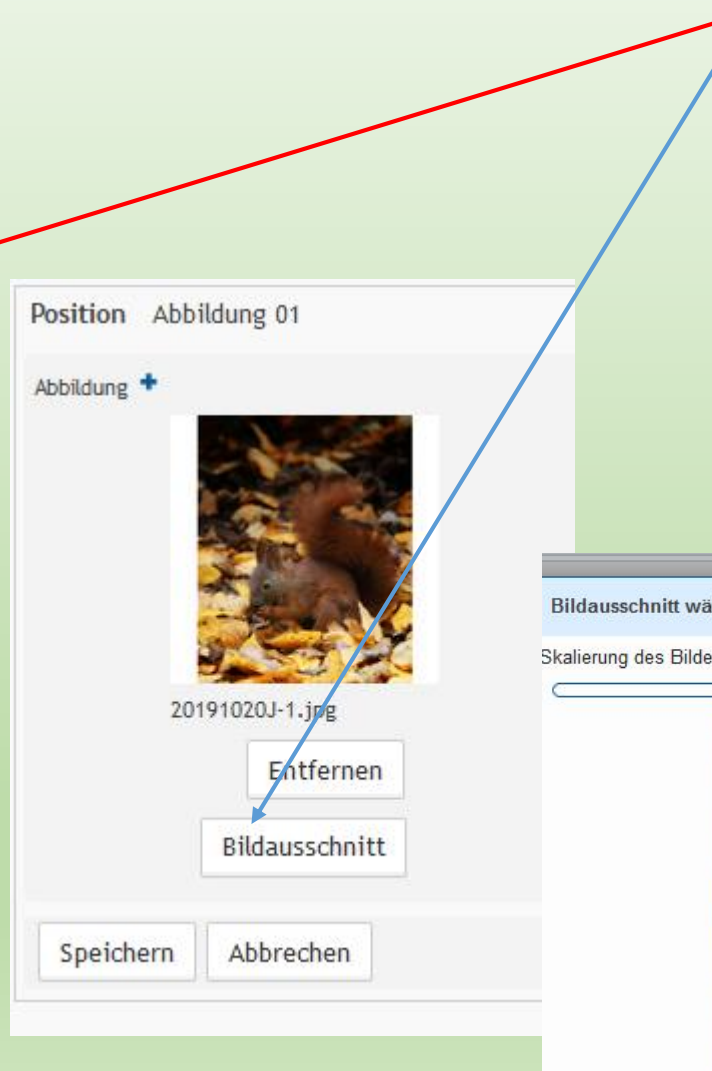

• "Bildausschnitt" wählen • Skalieren oder Bild verschieben (auf Bildqualität a $\not$ hten – grüner Punkt gut, gelb=mittel, rot=schlecht)Bildausschnitt wählen Skalier og des Bildes: 32% (938 dpi) Bildqualität: ihlen es: 101% (297 dpi) Bildqualität:

**TIN** 

DIE BÜCHEREI

# • Bilddatenbank Übersicht: vorher passende Fotos suchen

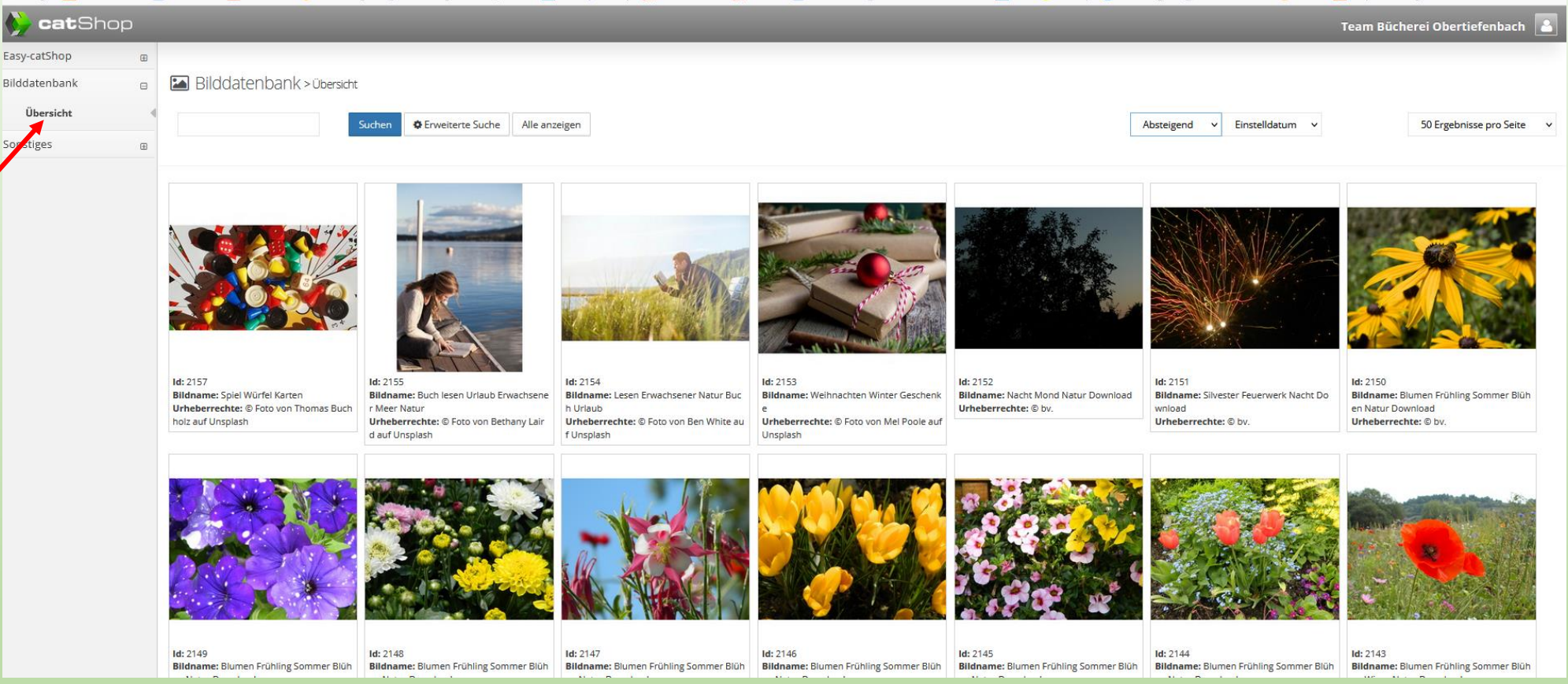

Suchfunktion wurde verbessert! Bei eigenen gemeldeten Fotos sinnvolle Namen vergeben und diese merken. Erleichtert das Wiederfinden. Alle Fotos von Pixabay wurden entfernt.

Online-Seminar Easy catShop 2023

**IIIV** 

DIE BÜCHEREI

- Man kann nun u.a. nach Schlagworten suchen.
- Alle anderen Suchoptionen nutzen praktisch nur bei Kenntnis der Basisdaten

![](_page_13_Picture_35.jpeg)

![](_page_13_Picture_36.jpeg)

Allgemeine Hinweise zu Fotos in CatShop:

Zu Beginn des Arbeitens mit catShop, bereits bevor ein bestimmtes Projekt erstellt werden soll, einige schöne Fotos in/vor der Bücherei und vom Team z.B. bei der Arbeit machen und diese mit dem Formular "Bildfreigabe" bei ihrer Fachstelle einreichen mit der Bemerkung "ausschließlich im geschlossenen Bereich der eigenen Einrichtung" (mit BV-Nr. 180 XXX).

Auch im Internet vorhandene urheberrechtsfreie Fotos können bei CatShop eingefügt werden, nach Einreichung beim BV über die Fachstelle. Hier eigenen sich zum Beispiel freie Bilder von <https://unsplash.com/de> . Alle pixabay-Fotos wurden aus dem catShop gelöscht.

Dabei kann man im Vorfeld schon Fotos aussuchen, die zu den jeweiligen Themen passen. Fotos sollten eine hohe Auflösung haben – 300 dpi. Die Dateigröße sollte mind. 1 MB betragen.

![](_page_14_Picture_5.jpeg)

# • Dateiname vergeben – Druck-PDF erzeugen (Schritt 6)

![](_page_15_Figure_2.jpeg)

- **Beschnitt** bei Druck zuhause oder im Pfarrbüro "Kein Beschnitt" wählen. Bei Vorlage für Druckerei mit der Druckerei klären.
	- **Name Druck-PDF** wählen. Dieser Titel erscheint dann im Archiv immer als Zusatz zum Name des Druckobjekts und dient dem besseren Auffinden. Ein "Davorsetzen" des eigenen Titels ist nicht möglich. Es wird nur der zuletzt vergebene Name der Druck-Pdf gespeichert.
- **Mit Klick auf Button "Druck-PDF erzeugen"** erscheint die Druck-PDF (letzte Zeile) und wurde damit auch gespeichert.
- Name Ausgabedatei anklicken

…

![](_page_15_Picture_7.jpeg)

DIE BÜCHEREI

• Ausgabedatei (Pdf zum Drucken) speichern

![](_page_16_Picture_2.jpeg)

![](_page_16_Picture_3.jpeg)

Online-Seminar Easy catShop 2023

DIE BÜ

• Archiv: wenn gewünschtes Objekt bereits vorhanden ist

![](_page_17_Picture_77.jpeg)

- Das Objekt kann jederzeit erneut geöffnet bzw. geändert werden. Dazu Archiv durch Anklicken öffnen.
- Datei durch Anklicken erneut öffnen.
- Zum Erstellen einer weiteren Druck-Pdf sofort Schritt 6 ausführen.
- Falls Änderungen gewünscht, diese durchführen unter Schritt 5 "Text/Bild bearbeiten" und unter gleichem oder neuen Namen Druck-PDF erstellen. Es **wird nur der letzte Name gespeichert.**

![](_page_17_Figure_7.jpeg)

# Weitere Möglichkeiten:

- Kreisplakate: "Eyecatcher" -Kurze Titel, wenig Text
- Vorlagen von der Fachstelle (übernächste Folie)
- Flyer
- Postkarte
- Lesezeichen
- Visitenkarte
- Leseausweis
- Briefbogen (eher schwierig)
- Bücherei-Logo
- Türschild
- Stempel

**IIIV** 

DIE BÜCHEREI

![](_page_18_Picture_13.jpeg)

Eigentum der<br>KÖB St. Ägidius Obertiefenbach An der Kirche 12 65614 Beselich Zugangsnummer:

DIE BÜCHEREI

![](_page_18_Picture_16.jpeg)

# • Vorlagen öffnen: von Fachstelle oder eigenes Bücherei

![](_page_19_Picture_2.jpeg)

![](_page_19_Picture_44.jpeg)

gewünschte Vorlage anklicken – sie öffnet sich

![](_page_19_Picture_5.jpeg)

ET REVIEWELT

- Vorlage wie eigene Objekte aus Archiv bearbeiten
- [*kursiven Text*] entsprechend anpassen, dabei Text gerade setzen und eckige Klammern löschen - **speichern**
- Unter eigenem Datei -Namen Druck -Pdf erstellen, speichert auch dann das **neu erstellte Objekt im Archiv** .
- Dieses Objekt kann auch für die anderen Nutzer der eigenen KÖB als Vorlage zur Verfügung gestellt werden (nächste Folie).

![](_page_20_Picture_5.jpeg)

# • Vorlage für alle catShop User der eigenen KÖB erstellen:

![](_page_21_Picture_2.jpeg)

#### **Zeit zum Lesen** Textfeld

Thementisch: Advent, Weihnachten und Winter

Wir haben eine große Auswahl an Medien für die kalte Jahreszeit für Sie zusammengestellt. Lesestoff für lange Winterabende sowie Bücher zum Kuscheln und Vorlesen für jeden ist sicher etwas Passendes dabei.

Auch viele neue Medien stehen zur Ausleihe bereit. Schauen Sie in unserem Online-Katalog.

Adresse DIE BÜCHEREI

III

DIE BÜCHEREI

![](_page_21_Picture_63.jpeg)

So erscheint es dann im Archiv dessen, der es angelegt hat Bei den anderen als "Vorlage" zum Auswählen:

![](_page_21_Picture_64.jpeg)

# Besonderheiten: QR-Code (bei Plakaten und Flyer) einfügen

![](_page_22_Figure_2.jpeg)

![](_page_22_Picture_3.jpeg)

<sup>©</sup> Statisch <sup>C</sup> Dynamisch (Was bedeutet Dynamisch?)

![](_page_22_Picture_5.jpeg)

**(a)** Herunterladen

#### G QR Code erstellen

#### QR-Code erstellen z.B. über: <http://www.qrcode-generator.de/>

Ein QR-Code der Website der KÖB oder des eOPACs kann eingefügt werden, nachdem er beim BV eingereicht wurde.

**III** 

• Alternatives Layout auswählen im Easy catShop (Vorsicht: Daten gehen verloren)

![](_page_23_Picture_30.jpeg)

Online-Seminar Easy catShop 2023

EMPRESSE WELL

• Bücherei-Logo als jpg-Datei (als pdf schlecht verwendbar)

![](_page_24_Picture_2.jpeg)

#### easy catShop Schritt 1: Kategorie wählen Schritt 2: Kategorie wählen (Die Bücherei) Schritt 3: Text/Bild bearbeiten (Bücherei-Logo) Schritt 4: PDF erstellen Ausgabeformat  $PDF/X-4$  $\blacksquare$ PDF/X-3:2003 (mind. 3 Zeichen) PDF/X-4 Logo als jpg Abbrechen gen

![](_page_24_Picture_4.jpeg)

DIE BÜCHEREI

# • Ausdruck Postkarten (Pdf DIN A6)

Hilfe

![](_page_25_Picture_148.jpeg)

Online-Seminar Easy catShop 2023

... × Drucken  $1$  $Hilfe$   $@$ Drucker: \\vsr64bo0157\MFG64AS0019  $\vee$  Eigenschaften Erweitert...  $\wedge$ F Exemplare: 1 In Graustufen (schwarzweiß) drucken Farbe/Toner sparen 1 Zu druckende Seiten **Kommentare und Formulare**  $\bigcirc$  Alle Dokument und Markierungen  $\checkmark$ ○ Aktuelle Seite Kommentare zusammenfassen  $1,1,1,1 - 2,2,2,2$  $|$  are i **●** Seiten m. ▶ Weitere Optionen abei Sie Seite anpassen und Optionen (i) then, rkli-Poster Mehrere Broschüre Größe **fach**  $m<sup>2</sup>$ Seiten pro Blatt: Benutzerdefinie  $\sqrt{2}$  $x|2$ 296,93 x 209,97 mm tlich Seitenanordnung: Vertikal Seitenrand drucken Papier Beidseitig bedrucken ○ An langer Kante spiegeln An kurzer Kante spiegeln Ausrichtung: ◯ Hochformat **O** Querformat Seiten automatisch auf jedem Blatt drehen  $\rightarrow$  $\vert \vert < \vert$ -0 Seite 1 von 2 (1) **26 MENEWELT** Seite einrichten... Drucken Abbrechen

Postkarte\_Mitarbeiterwerbung\_20.10.2020\_2226TestDruck.pdf - Adobe Acrobat Reader 2017

# Vielen Dank fürs Zuhören und viel Spaß beim Experimentieren

![](_page_26_Picture_2.jpeg)

© Alex Bannykh \* www.ClipartOf.com/33052

![](_page_26_Picture_4.jpeg)